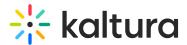

# Set the media thumbnail in Brightspace

Last Modified on 06/13/2025 5:49 pm IDT

283 This article is designated for all users.

# About

Kaltura automatically generates a default thumbnail for each video, capturing a frame at the three-second mark. If you need a different default offset, reach out to your Customer Success Manager.

Additionally, you have the flexibility to set and manage your own thumbnails. This article will guide you through the process.

Editing thumbnails is not applicable to YouTube entries.

# Access the thumbnail settings

1. Access the edit media page.

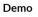

| ▲ SS ペ や<br>Baic Info<br>Creator: Louise Smith<br>Media Entry ID: 1_Oe8Jigp<br>Media Type: Video<br>Publish Status: Published<br>Creation date:<br>August 20, 2024 1:55 PM Asia/Jerusa<br>Update date:<br>August 20, 2024 1:55 PM Asia/Jerusa<br>Media asset update date:<br>August 20, 2024 1:45 PM Asia/Jerusa |                 |               |                  |            |           |     |       | erusalem |               |         |
|----------------------------------------------------------------------------------------------------|-----------------|---------------|------------------|------------|-----------|-----|-------|----------|---------------|---------|
| II ► 🕤 🐨<br>Details Languages                                                                                                    | Publish Options | Collaboration | Thumbnails       | Presenters | Downloads |     | ) 🔅 🔳 | Timeline | Replace Media | Display |
|                                                                                                    |                 |               |                  |            |           |     |       |          | L.            | ,       |
| Registration Chat                                                                                                    |                 |               |                  |            |           |     |       | <br>1    |               |         |
| Name:<br>(Required)                                                                                                    | Demo            |               |                  |            |           |     |       | J        |               |         |
| Description:                                                                                                    | Black 🗙 Bold    | l Italic      | <u>Underline</u> | II II      | ē         | ē o |       |          |               |         |

Copyright © 2025 Kaltura Inc. All Rights Reserved. Designated trademarks and brands are the property of their respective owners. Use of this document constitutes acceptance of the Kaltura Terms of Use and Privacy Policy.

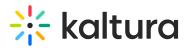

#### 2. Click on the **Thumbnails** tab.

| ► × ७ @           | 00:01/   | /00:12    | 18            | Y          |            |           | ъ            | × (†) [  | ] <u>2</u> 7 |
|-------------------|----------|-----------|---------------|------------|------------|-----------|--------------|----------|--------------|
| Details Languages | Publish  | Options   | Collaboration | Thumbnails | Presenters | Downloads | Distribution | Captions | Attachments  |
| Registration Chat | Demo     |           |               |            |            |           |              |          |              |
| (Required)        |          |           |               |            |            |           |              |          |              |
| Description:      | Black    | ✔ Bold    | Italic        | Underline  | ≡ 8        | ⊡         | © ≣          |          |              |
|                   | Enter De | scription |               |            |            |           |              |          |              |

#### The thumbnail settings display.

| Details Languages Publish Options Collaboration Thumbnai | ls Downloads Captions Attachments Timeline                                                                                                    |
|----------------------------------------------------------|----------------------------------------------------------------------------------------------------|
| Upload Thumbnail Capture Xuto-Generate Download          | Note: By using Upload, Capture or Auto-Generate you will set the default thumbnail as the selected one. If you need to backup your current thumbnail, you can Download it. |
| No thumbnail was uploaded for this event                 | $\pm$ Upload a thumbnail from your desktop and use it as the default thumbnail                                                                                             |
|                                                          | O Use the above player to to seek the frame you would like to use as your default<br>thumbnail and then click on the Capture button.                                       |
|                                                          | ${\it >\!\!\!\!\!\!\!\!\!\!\!\!\!\!\!\!\!\!\!\!\!\!\!\!\!\!\!\!\!\!\!\!\!\!\!\!$                                                                                           |

# Set and manage thumbnails

There are four options for setting and managing a thumbnail:

- **Upload Thumbnail** Upload a thumbnail from your computer and use it as the default thumbnail.
- **Capture** Use the player to select the frame you want to use as your default thumbnail and then click on the Capture button.
- **Auto-Generate** Select one thumbnail from ten automatically generated thumbnails of the selected video and set it as the default thumbnail.
- Download Download a thumbnail to back up your current thumbnail.

#### Upload a custom thumbnail

- 1. Click Upload Thumbnail.
- 2. Select a file from your computer and click **Open**.

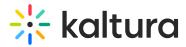

The new thumbnail displays with a success message: Thumbnail saved successfully.

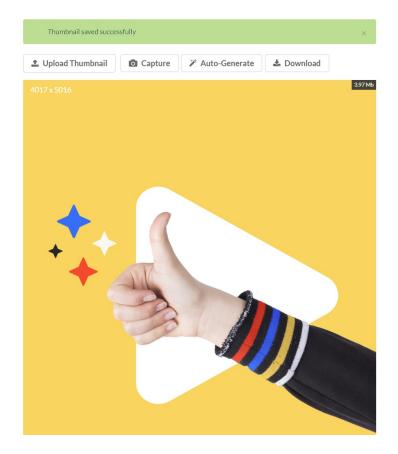

#### Capture a frame from the content

- 1. Click the play button on the player.
- 2. Click **Capture** at the frame that you want to use as a thumbnail.

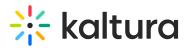

#### Kaltura Training Services Overview

|                                                                                | <u> ≁</u> 88 ≪ 12                                                  | Basic Info                                                          |
|--------------------------------------------------------------------------------|--------------------------------------------------------------------|---------------------------------------------------------------------|
|                                                                                |                                                                    | Creator: Louise Smith                                               |
|                                                                                |                                                                    | Owner: Louise Smith                                                 |
|                                                                                |                                                                    | Media Entry ID: 1_m0i3uónx                                          |
|                                                                                |                                                                    | Media Type: Video                                                   |
|                                                                                |                                                                    | Publish Status: Published                                           |
|                                                                                |                                                                    | Creation date:<br>July 12, 2024 10:10 AM Asia/Jerusalem             |
|                                                                                |                                                                    | Update date:<br>August 13, 2024 6:03 PM Asia/Jerusalem              |
|                                                                                |                                                                    | Media asset update date:<br>July 12, 2024 10:10 AM Asia/Jerusalem   |
|                                                                                |                                                                    | Launch Editor                                                       |
| ▶ Ħ 🐌 @ 00:00/00:35                                                            | «√× (◊) • <sup>2</sup>                                             |                                                                     |
| Details Languages Publish Options Collaboration Thumbnails Presenters Download | ds Distribution Captions Attachmen                                 | ts Timeline Replace Media Display                                   |
| Registration Chat                                                              |                                                                    |                                                                     |
| ± Upload Thumbnail I Capture 	⅔ Auto-Generate 	基 Download                      | 1 Upload a thumbnail from your desktop and use it                  | as the default thumbnail                                            |
| 181.7916                                                                       | Use the above player to to seek the frame you w<br>Capture button. | ould like to use as your default thumbnail and then click on the    |
| 1927 1080.<br>a to ketura video portal<br>A an-                                | ✗ Select one thumbnail from ten automatically gen                  | erated thumbnails of this video and set it as the default thumbnail |

The captured frame is saved automatically and displays as the thumbnail.

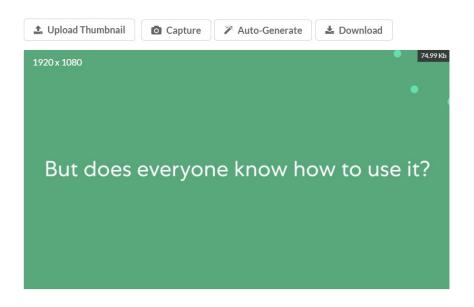

Select an automatically generated thumbnail

#### 1. Click Auto-Generate.

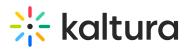

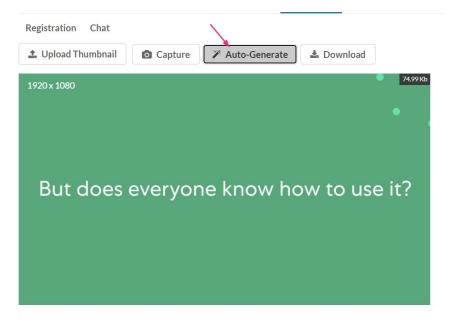

A window with a selection of automatically generated thumbnails displays.

2. Select a thumbnail.

| Select one of the Thumbnails |                   |                                                  |  |  |  |  |
|------------------------------|-------------------|--------------------------------------------------|--|--|--|--|
|                              |                   |                                                  |  |  |  |  |
|                              |                   |                                                  |  |  |  |  |
|                              | to the next level | Click Here<br>to build your Annual Training Plan |  |  |  |  |
|                              |                   | Cancel                                           |  |  |  |  |

The new thumbnail displays.

# Download a thumbnail

#### Click **Download**.

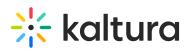

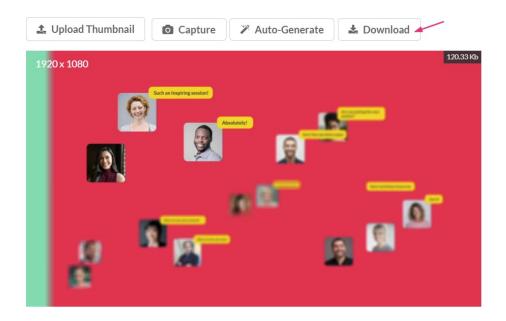

The image downloads.